## **Delete a Product Catalog Dataset**

For some reason you may need to delete a product catalog dataset from the Monetate platform. Doing so may require you to assign a different default product catalog if the dataset that you want to delete is connected to one or more domains in your account, as well as to select a different dataset if the dataset that you want to delete is used in any recommendation strategies.

Follow these steps to delete a product catalog dataset.

- 1. Click **DATASETS** in the top navigation bar, and then, if necessary, select **Product Data**.
- 2. Find the product catalog that you want to delete on the Product Catalogs view of the Datasets list page. If the CONNECTED DOMAINS column contains the message 0 Connected domains, then continue to the next step. If the product catalog is the default one for one or more domains, then assign a new one to the connected domain(s).
	- **Datasets**  $\overline{\Theta}$  CREATE DATASET **Product Catalogs** DEFAULT CATALOG ASSIGNMENTS Search by name  $\hbox{\large \it Q}$ View: **NAMI** UNIQUE ID **LAST UPDATED** UPLOAD **CONNECTED DOMAINS** Product\_H12025 id 0 Connected domains 9 9 HOURS AGO 盂 PRODUCT CATALOG
	- a. Click **DEFAULT CATALOG ASSIGNMENTS**.

b. Select a different default product catalog from **DEFAULT CATALOG** for each domain that currently has the product catalog that you want to delete as its default.

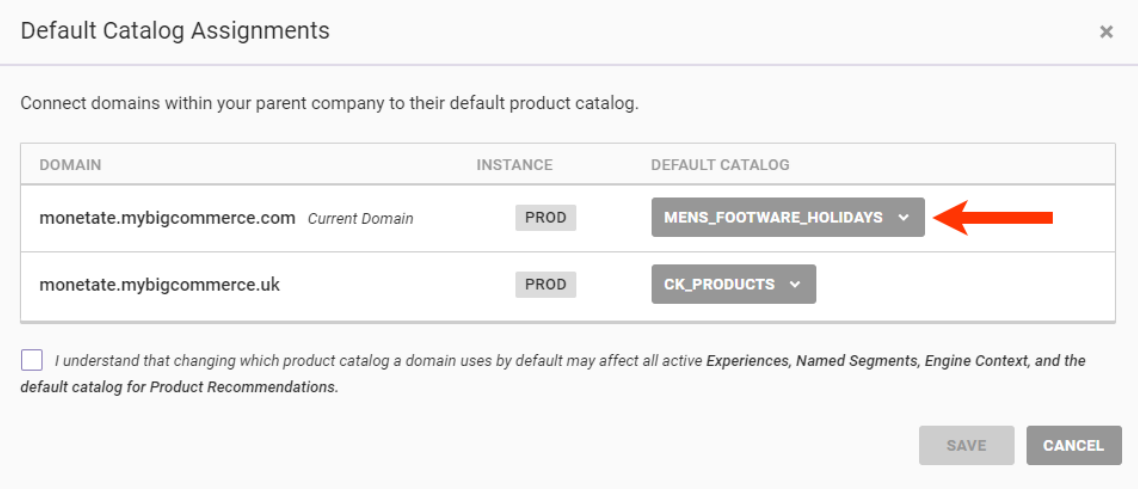

c. Click the checkbox to acknowledge you understand the possible implications of reassigning default product catalogs, and then click **SAVE**.

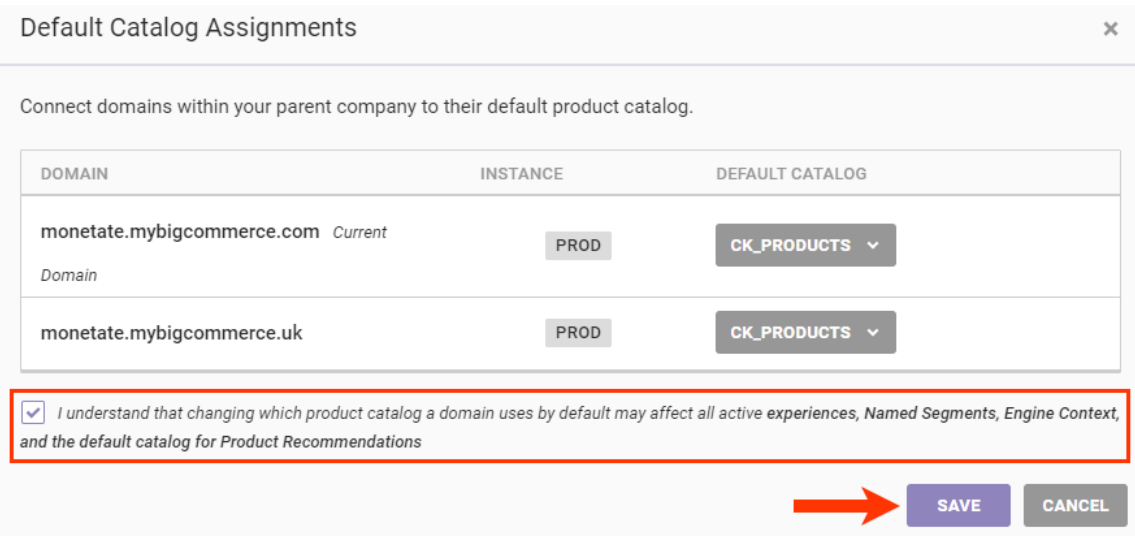

d. Find the product catalog that you want to delete on the Product Catalogs view of the Datasets list page, and then confirm that 0 Connected domains now appears in the CONNECTED DOMAINS column.

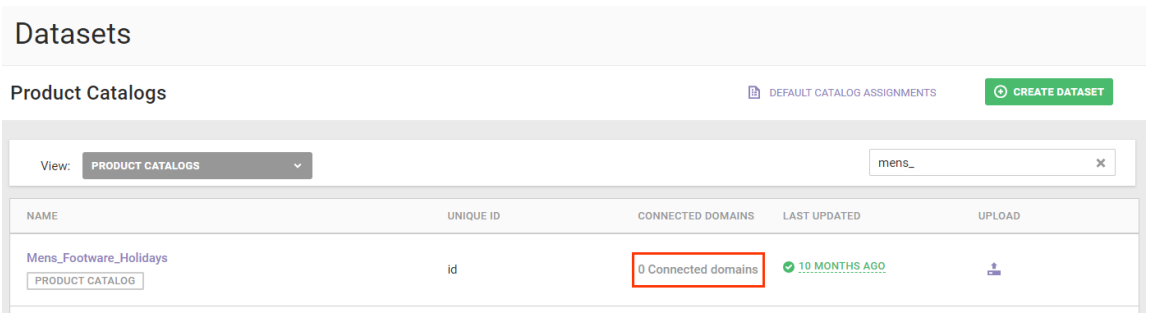

3. Click the name of the product catalog, click the additional options menu (**...**), and then click **Delete Dataset**.

If the product catalog you are deleting is not part of any other feature or function within the platform, then clicking **Delete Dataset** immediately deletes the catalog. No confirmation prompt appears.

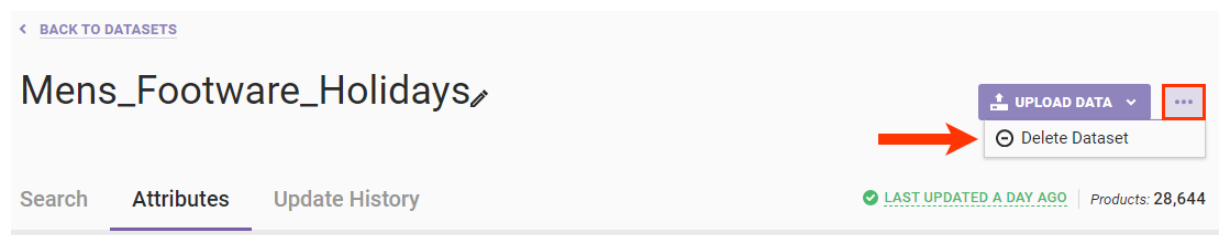

4. If the product catalog is part of any recommendation strategy, regardless if that strategy is used in any active or inactive experience, then you must select a replacement product catalog for each strategy listed in the Delete Catalog modal.

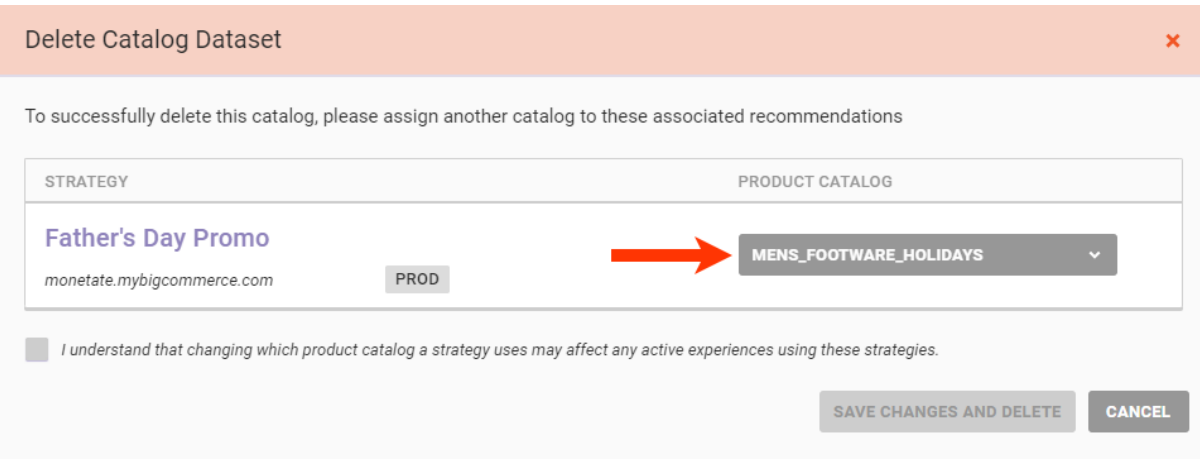

5. Click the checkbox to acknowledge you understand the possible implications of reassigning product catalogs, and then click **SAVE CHANGES AND DELETE**.

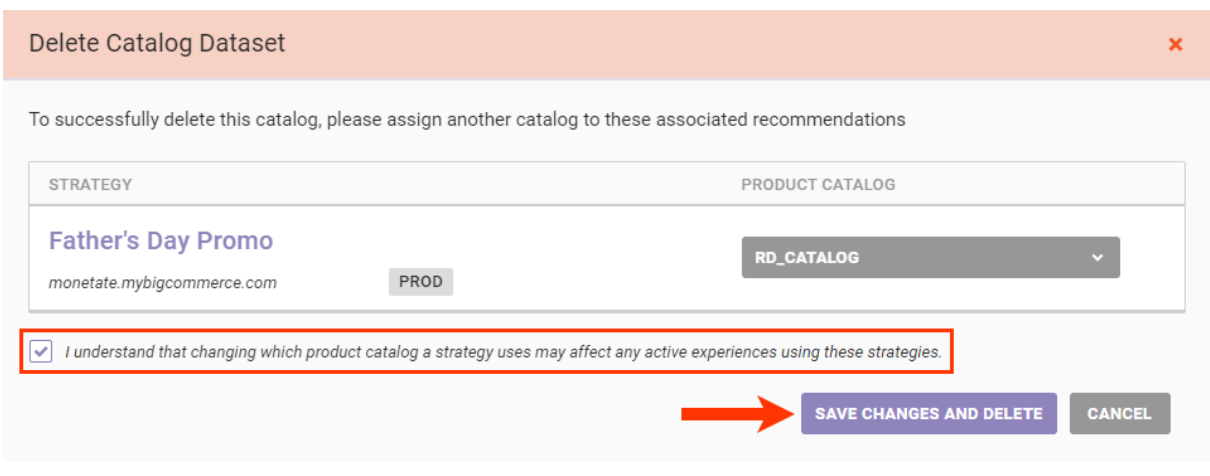

The only way to restore a product catalog that you deleted is to create it as if it were a brand new catalog, starting with [creating](http://docs.monetate.com/docs/create-a-product-catalog-dataset-schema) the schema.